# Staten Island Camera Club

Serving the Staten Island community since 1954.

THE

October 2022

### Up Coming Events: Next Competition - Nov 10 Prints - Nov 17th Digital.

Nov 3rd Image Critique Member Images Members 8 PM Zoom info to follow.

Nov 10th 1st Print Competition Color & Mono Physical Prints Judge David Unger - Please See Page 12.

Nov 17th Monthly Competition AS: "Piers or Jetties" Judge Diane Dugan.

Dec 1st Image Critique Member Images Members 8 PM Zoom info to follow.

### **President's Message by Dennis Arculeo**

Welcome to the third month of our photography season. This Fall has begun with new excitement. New members have joined and are eagerly participating in our activities and competing in our competitions. I am hopeful that all our members will continue to support us and join in the fun we have. Especially in attending our Zoom Critiques and monthly Workshops.

I'd like to offer some words of encouragement to everyone of you who have participated in our Critiques and Competitions. Most especially those who have felt the sting of critical commentary.

Keep in mind what one person sees in an image can be overlooked by another, and what is obvious to you may not be to someone looking at your image. Good instructional critique is

#### Photoshop Actions By Dennis Arculeo

Photoshop Actions save time and allow you to automate processes. Here's a rundown of what they are, how to write your own, and how to install those you purchase.

After using **Photoshop** for a while, you'll inevitably develop some processes that you use over and over for the various kinds of projects you work on. Using **Actions** will automate those processes and perform them at the click of a button.

Or, perhaps you don't have many complicated, repetitious processes but just want to check out this window called *Actions*. You're also in the right place.

**Photoshop actions** capture all of the steps needed to transform a file and let you apply **them** with just one click. And with a single click, you can take the creative photo effect and workflow steps from another artist and add **them** to your own picture, creating everything from improved portraits to radically altered double-images.

Speed up your editing and graphic design workflow with actions. Adobe Photoshop actions are a user-built series of recorded tasks or commands that you can play back and record on single or mul-

often better than picky negative commentary. Always take what a judge says about your image with a grain of salt. And remember that it's only one person's opinion. You may enter the same image, that got a six once before, in a follow up contest and see its score raised significantly. I can remember when an image of mine got a 6 in regular competition and I entered it in the End of Year Competition and it won image of the year. That may only happen once in a while, but a panel of three judges saw something in the image that the original judge did not.

The important point here is that the only person that your photography has to please is yourself. So go forward and create your images and do not worry about how they are perceived by others. Your talents are your very own asset and will reflect in the work you produce.

tiple files. They're similar to macros or shortcuts in that they help you automate tasks.

**Save time with shortcuts.** Actions are easy to export and import. Create your own or find actions that help you make creative solutions to problems. If you're applying photo effects, color grading, fixing light leaks, and skin retouching, working at volume can be a chore. Actions give you the tools you need to complete repetitive tasks guickly.

Thanks to their customizability, actions can be modified to fit and suit the needs of new tasks as they appear.

**1st Step:** Think about what you're trying to record, and come up with the most efficient sequence of commands for it.

**2nd step is to Create it:** In the Actions panel, click the Create New Action button, and assign a hotkey for it.

New Action... New Set...

Button Mode

**Record it:** Click Begin Recording and the recording button will turn red to show you're live.

**Save it:** Once you've finished all your commands, hit the Esc key or select Stop Recording.

Continued on page 10.

### Assigned Subject Digital Awards Gallery – Any Animal

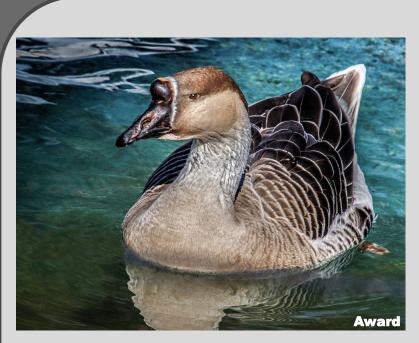

Duck, Duck, Goose - Sue Svane

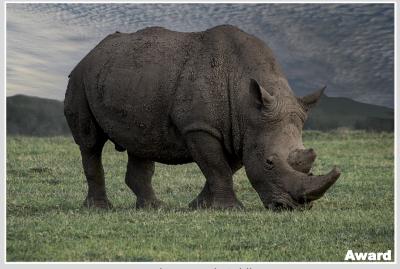

Kenya Rhino - Herb Goldberger

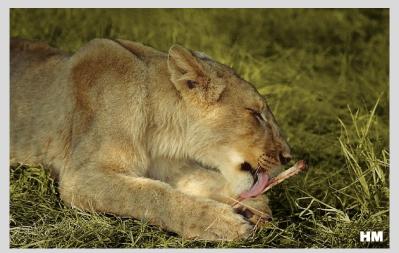

First Kill - Joan Smith\_

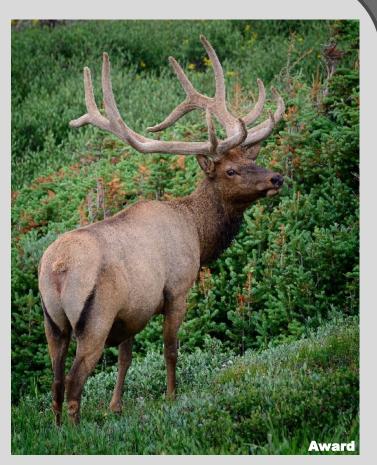

Majestic Bull Elk - Scott Allen

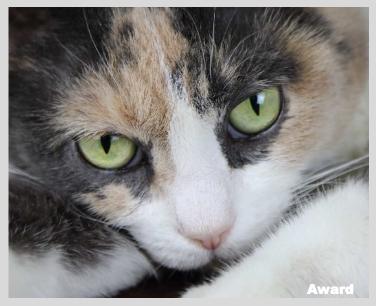

My Beautiful Cat - Len Rachlin

Assigned Subject Digital Gallery – Any Animal

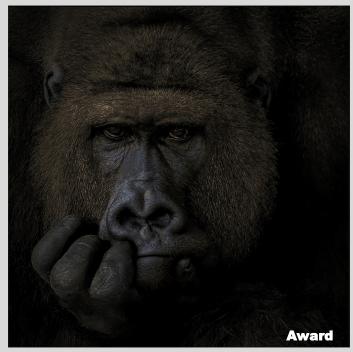

What is He Thinking - Dennis Arculeo

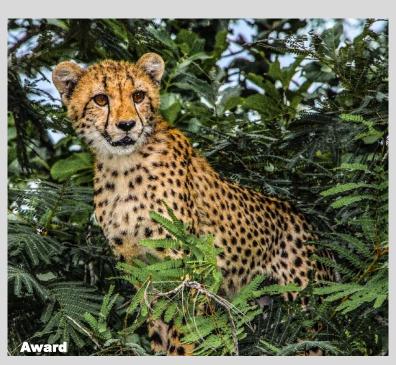

South African Cheetah - Phyllis Petito

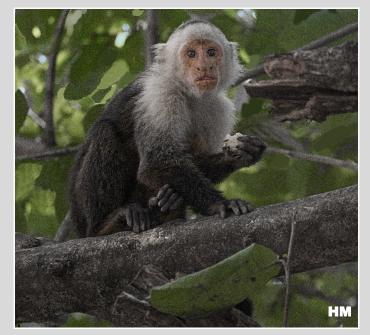

Capuchin enjoying lunch - Herb Goldberger

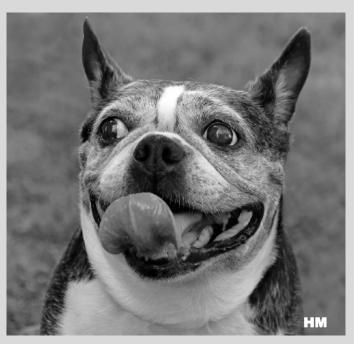

A Dog Named Roofus - Len Rachlin

Page 4

Assigned Subject Digital Gallery – Any Animal

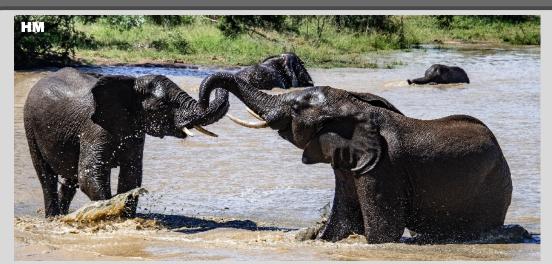

African Elephants Playing - Phyllis Petito\_

HM - Honorable Mention (8)

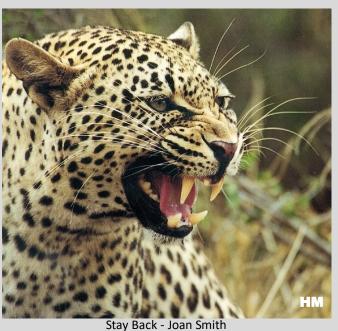

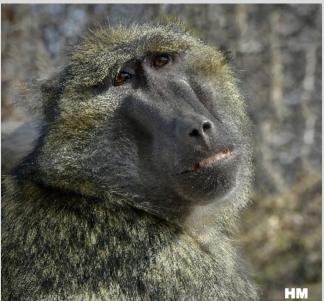

Gazing - Marianne Bury

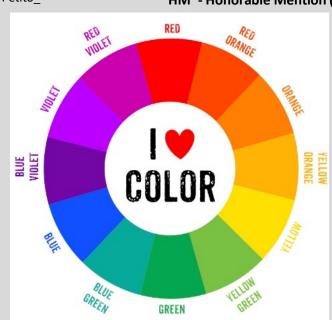

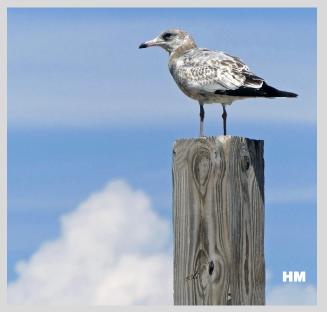

Paused on a Post - Marianne Bury

Page 5

# **November's Assigned Subject**

### Nov. 17th: Competition – Assigned Subject "Piers or Jetties" - Judge is Diane Dugan

A landscape image that has a Pier or Jetty as a main subject. That means the pier or jetty should be the focal point or dominant object in the photograph. Try to make the subject occupy approximately from about 1/2 to  $\frac{3}{4}$  of the total image.

Once you decide where and how to reach a spot, research the best time to plan for the best light. Take some sample shots to determine if you want to click at sunset or after dark.

Time is the most important thing in taking good landscape pictures. Once you reach a place that you've never visited before, spend some time driving or hiking to various locations and find dif-

Keep in mind that Landscape photography is the

2

technique of capturing images of nature to bring your viewer into the scene. Through landscape photogthe photographer raphy. demonstrates their connection to nature and capture the essence of the environment around them. When we see a landscape, our eyes travel over it and focus on the appealing elements.

Researching locations can help in taking the best shots. Use online maps to plan your route and spot various vantage points. You can also research popular attractions and sites to get the best point of view.

| 2022-2023 Assigned Subjects   | Month          |
|-------------------------------|----------------|
| Silhouettes                   | September 2022 |
| Any Animal                    | October 2022   |
| Pier's or Jetties             | November 2022  |
| Interior Spaces               | January 2023   |
| Windows/Doors                 | February 2023  |
| Any Macro with an insect      | March 2023     |
| Color: One color to bring out | April 2023     |
|                               |                |

the Main subject

ferent vantage points. You can carry a compass to calculate the sunrise and sunset and imagine how the place looks in a different light. This needs practice as you have to understand the direction the light maybe falling off to.

Remember that the image can be Color or B&W, it's your choice.

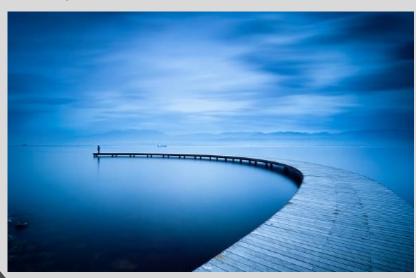

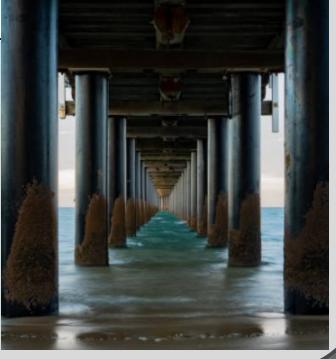

## **Color Digital Image Competition Awards Gallery**

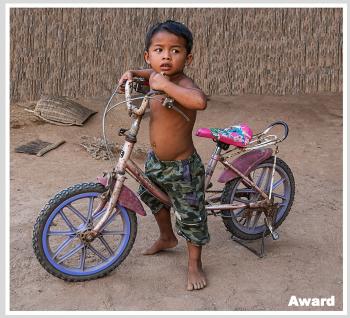

Young biker of Ankgor Ban - Herb Goldberger

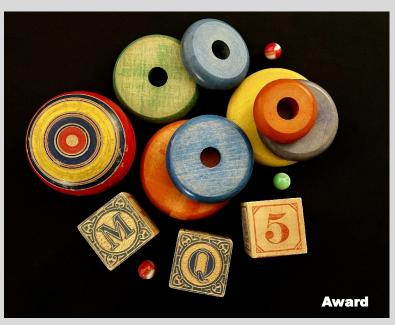

Vintage - Marianne Bury\_

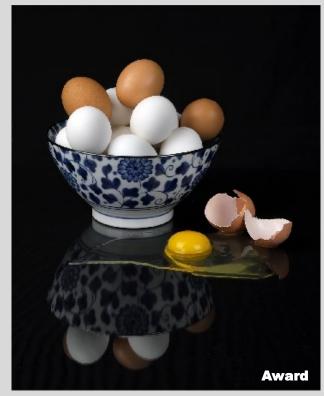

Still Life with Broken Egg - Len Rachlin

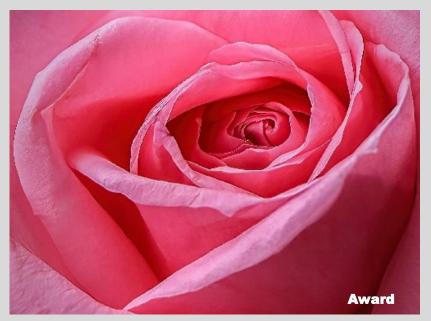

Brooklyn Rose - Sue Svane

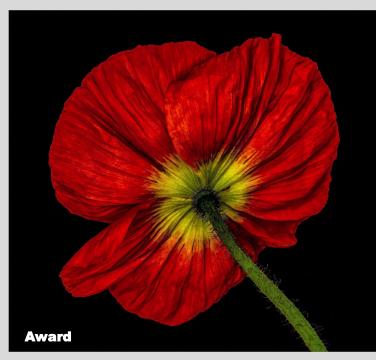

A Homegrown Poppy - Sue Svane

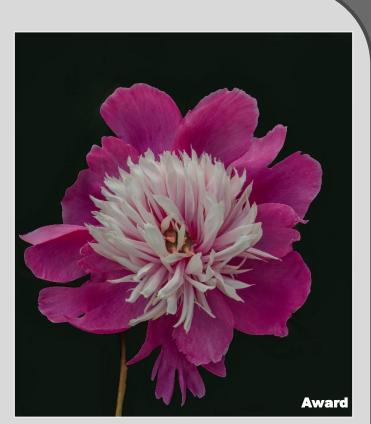

A Peony - Joe Sorge

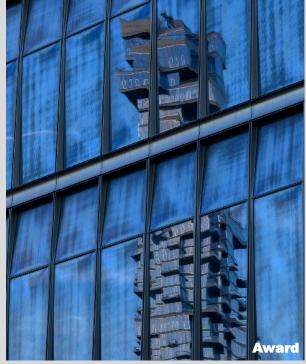

Jenga Building Reflection - Scott Allen

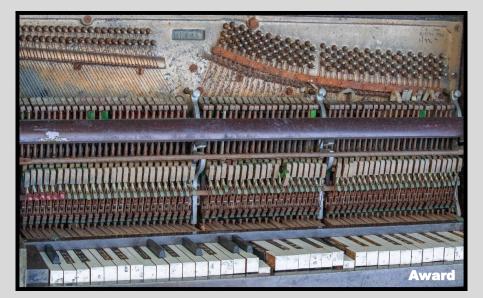

It was once a Piano - Shelley Levine

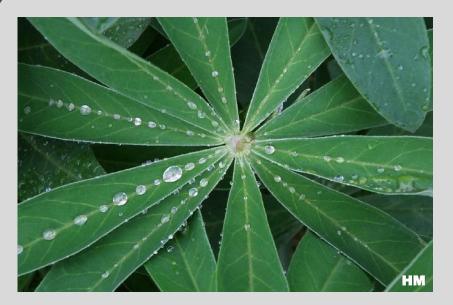

Amazing Raindrops - arisa Livshits

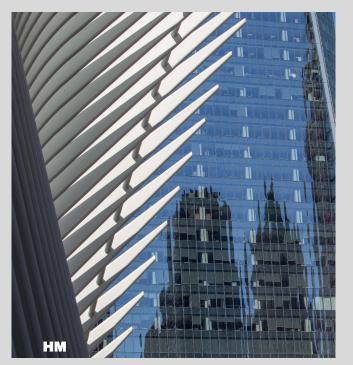

Reflections at The Oculus - Shelley Levine

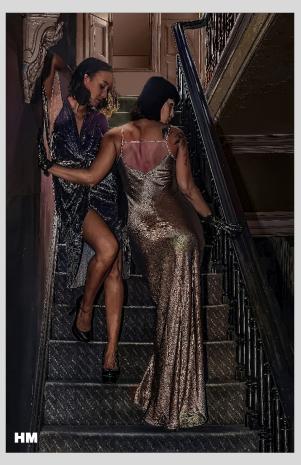

The Good Time Girls - Dennis Arculeo\_

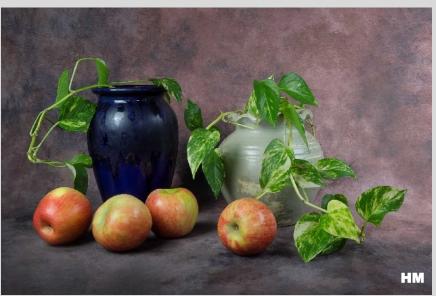

Still Life with Apples, Vases and Ivy - Len Rachlin

### **Color Digital Image Competition Awards Gallery**

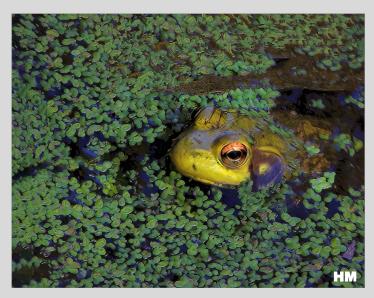

Peek A Boo - Lauren Arculeo

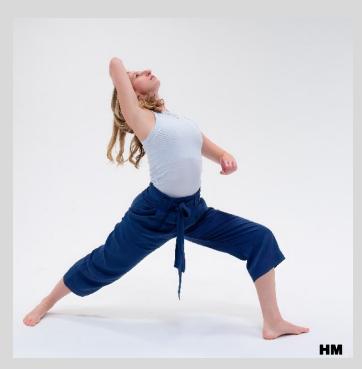

Dancer - Scott Allen\_

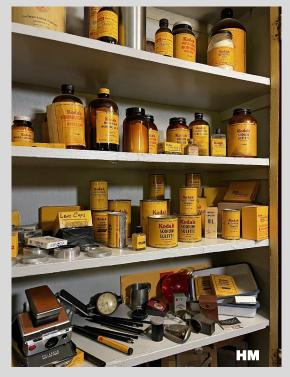

See What Develops - Marianne Bury

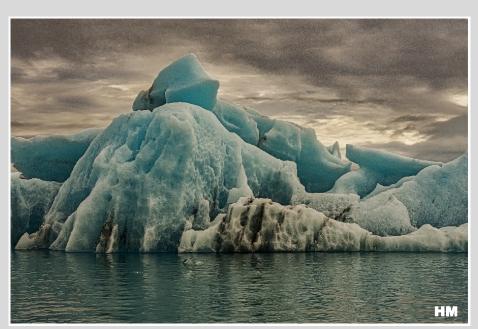

Iceberg Cruise Iceland - Herb Goldberger\_

Award - First Place (9) HM - Honorable Mention (8) Page 9

Pag<u>e 10</u>

## Photoshop Actions By Dennis Arculeo

Continued from page 1.

Art is not for the weary. It highlights your strengths and weaknesses like no other. Reminding you often that there is always room to learn. The strength card is one of 78 fascinating cards from the popular Rider-Waite-Smith tarot deck. It most definitely means exactly what it portrays, strength - the sometimes uncanny ability to maintain grace and compassion through all of life's complicated story lines.

Remember to create Art is to step into an ever-evolving world. So in this article, we'll cover one of the best ways to employ reusable photo procedures in Adobe Photoshop - inspired by the ability to draw on all our strengths.

What kind of actions can you record? Basically any menu item or setting. You wouldn't be able to record, say, masking out a face with the Brush Tool, and then during playback have Photoshop find a face and mask it out. But you could have it paste a mask onto a new layer, then move or adjust it later yourself. It makes the most sense to understand that actions are for any menu item you can choose and set a value for. But they are not for custom tasks you perform with tools.

When you are ready to perform a procedure, either select an existing Action in a folder or create a new one by clicking **Create New Set**. Then hit the **Create New Action** icon. You can name and choose a location for this new Action in the pop-up window. After that the **Record** function will turn on automatically. Go through your procedure, and when you're done, hit **Stop Playing/Recording** at the bottom of the window.

If you make a mistake or want to change something, simply hit the Stop button, hit **Undo** back to your starting point, and hit the **Record** button when you're ready.

Now just hit the **Play Selection** button every time you want to perform this recorded task. You'll be amazed how easy this makes performing tasks with many repeating steps. Things like *Save for Web* especially, where there are a lot of *OK* buttons to click and windows in different areas of the screen you have to locate.

**Installing Actions made by other people** is as easy than making your own. This is handy when you download them from a website — or when working in groups, such as a big team project where you're color-grading with other people or applying masks on masse.

After you download your **Actions**, note their location or move them somewhere easy to find. Then, in the **Actions Window**, click the **hamburger menu** in the upper right corner. Choose **Load Actions**. Find them in the Finder window, and you're all set.

Tired of hitting the Play button every time you want to run an Action for a bunch of files? Use the **Batch** feature (it's under **File > Auto-mate > Batch**).

**Batch** is a *really* helpful feature with many functions, including opening all the files in a specified location and running a script, then saving and closing them — in whatever location you want. Here, we'll just us a *lite* version of **Batch** to run an Action on all the files currently open in Photoshop. Use Batch when you have more than a few files, or when setting it up takes noticeably longer than hitting Play on every file.

Open the **Batch** window. In the **Play section** in the upper lefthand corner, choose your set and Action to run. Under **Source**, choose **Opened Files**. Leave the options unchecked. If you're just running an Action you know, there is no need for interaction. Hit **OK** and watch your files transform and close out one-by-one, faster than you can sit there and hit the Play button over and over again.

Want to use prerecorded Actions? A good place to find High quality Actions and presets is <u>The Plugin Site</u> They offer various resources for Photoshop, Lightroom, Photoshop Elements, Affinity Photo, Paint Shop Pro and other applications. They also develop their own products, including Photoshop Elements plugins, Photoshop plugins, external editors for Lightroom and standalone applications. If you are interested in Photoshop plugins, please read <u>Plugin Essentials</u>, an introduction to the world of Photoshop plugins.

# Check out some recent Preset additions: October 21, 2022

ElementsXXL 10.0 for Windows now supports Photoshop CS2-2023, Photoshop Elements 2023, includes ActionsXXL & FilterHub and offers some new features. AdjustShop 1.07 for Windows with support for Photoshop (Elements) 2023 and ElementsXXL 10. LayerShop 2.04 for Windows with support for Photoshop (Elements) 2023. September 10, 2022 MetaRaw 3.12 supports DNG Converter 14.5 and offers an important fix for Photoshop (Elements) 2020/21 and higher. September 7, 2022 CameraXXL 2.04 supports Photoshop Elements 2023 and Camera Raw 14.5 March 28, 2022 ElementsXXL 9.01 for Windows includes various bug fixes. January 17, 2022 ElementsXXL 1.09 for Mac supports Photoshop Elements 2022. October 29, 2021 Edge & Frame Galaxy 2.02 for Windows supports Photoshop (Elements) 2022 and 16-bit per channel.

There is much more available at the site. Most stuff is either free to download or can be had for a small donation..

# Mono Digital Image Competition Awards Gallery

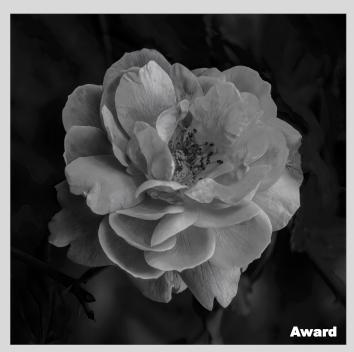

A Backyard Beauty - Dennis Arculeo

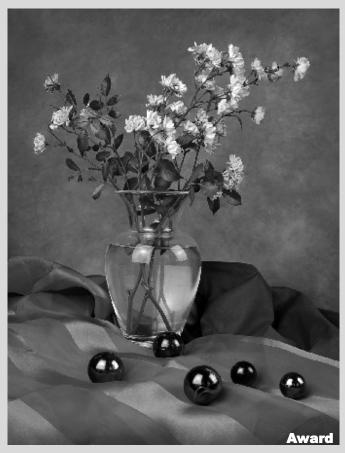

Composition with Roses - Len Rachlin

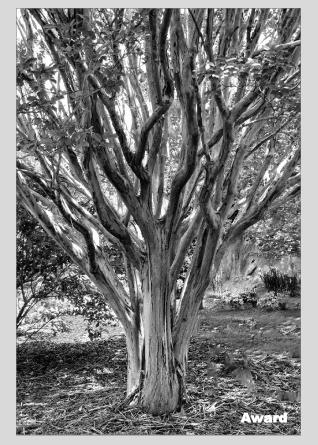

An Interesting Tree - Lauren Arculeo

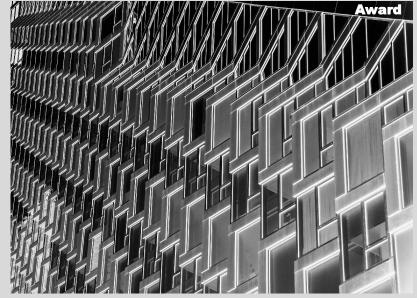

Abstract Windows - Shelley Levine\_

Award - First Place (9)

HM - Honorable Mention (8)

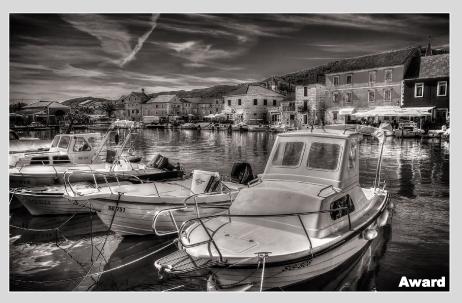

Town of Start Grad - Herb Goldberger

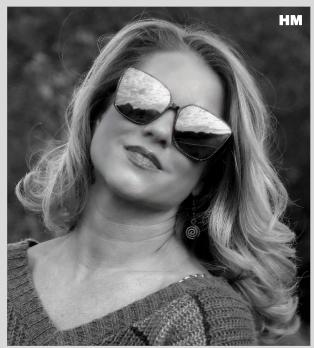

As Clouds Float By.- Sue Svane

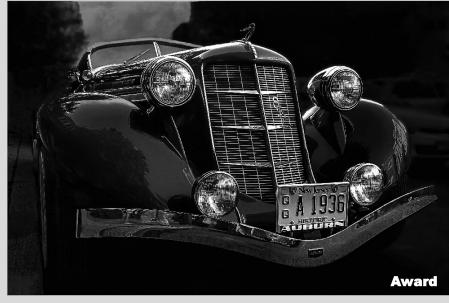

A Historic 1936 Auburn - Dennis Arculeo

On Nov 10th we will hold our first **Print Competition** in two years, Charlie DeBartolo and Mike Miglino will be running this important event. Please contact them for details regarding the preparation and delivery of your prints. All participants will be responsible for delivery before and pick up after the competition. Charlie and Mike will be in contact with you in advance of the competition, please direct any and all your questions to them.

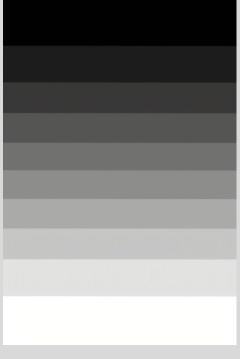

The Gray Scale

### **Monochrome Digital Image Competition Gallery**

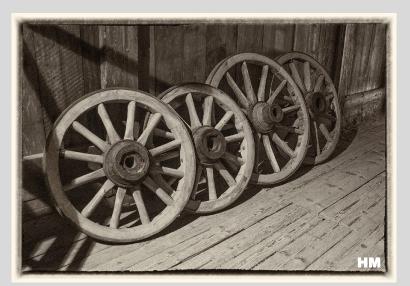

Wagon Wheels - Herb Goldberger

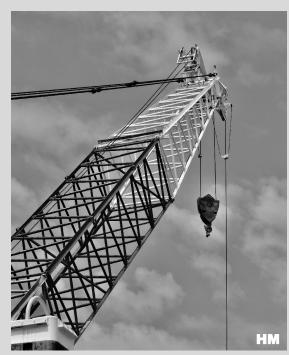

Crane Geometry - Marianne Bury

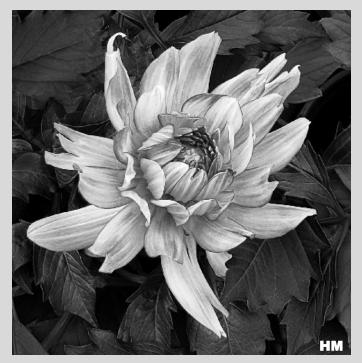

Dahlia in Black and White - Len Rachlin

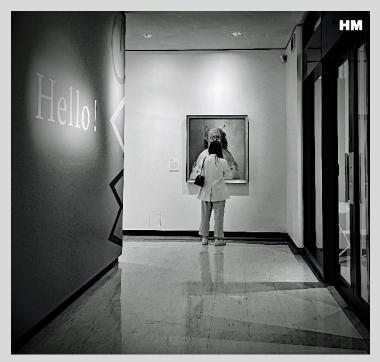

Seen at the Entryway - Marianne Bury

### **Gerneral Information**

#### Important SICC Websites

Staten Island Camera Club Website

https://www.sicc-photography-club.com/

#### Image Critique Meetup Website

https://www.meetup.com/Image-Critique-Meetup/

#### Staten Island Camera Club Meetup/FSM

https://www.meetup.com/Staten-Island-camera-club/

#### **Email us at:**

info@sicc-photography-club.com

Note: All <u>Blue</u> characters are Hyperlinks. Ctrl Click with mouse or tap your stylist to follow the links on-line.

#### **Competition Guidelines**

There are six categories to submit into for a monthly competition. You can enter 2 Color Digitals, 2 Color Prints, 2 Mono Digitals and 2 Mono Prints, as usual (8). And now you can also enter in the Assigned Subject category two Digital and two in Print. (Which equals a total max of 12 images per competition)

You are permitted to make up One missed Regular competition in each of the categories that you are participating in; except for the Assigned Subject Competitions, which can not be made up.

Digital entries must be submitted by 11:59 PM on or before the Tuesday evening prior to Thursday's competition, using the upload procedures established by the Photo Contest Pro website.

All print entries must be submitted and ready for Competition by 7:45 PM on the night of the Competition. Print Entry Sizes: Printed images will be no less than 8x 10", but not more than 13x19". Prints must be mounted on a board and can be single matted. Over all presentation size including the mat or backing board

should not be less than 10X12"nor any larger than 17X22." Commercially available mats for 8x10" sized

prints are generally 11x14" with an opening for 8x10" prints and are available in local stores or on-line.

The upper rear Left Hand corner of the print must contain our competition label filled in with the image's Title, Member's Name and the Color/Mono Category; checked in the appropriate box. Assigned Subjects are not numbered. The entry # on the Label (#1 or 2), must correspond to what is printed on the scorer's sheet.

All images, both Digital and Print, will follow the same scoring scheme. First Round entries that are scored a "6" or less will be dropped, any image scored a "7" makes it into the 2nd Round. During the 2nd Round the Judge will re-score the Photo and will either keep the "7" Score or raise it to an "8" gaining an "Honorable Mention" or a "9" which is the designation for an Best in show "Award".

Once a Photo receives an "Award" (9) it will be retired and may not be re-entered into any future regular Monthly Club Competition in the same or any other category. Any 9's earned during the season can compete with other photos in the Photo of the Year competition. Photo of the year winning images also will be retired and restricted in the same manner as above.

Any color Digital, or Print that received a 7 or 8 may not be re-entered into competition in the same season in the same category. However it may be re-entered in a succeeding season, only once, in a different category.

Competitions are held in the Harbor Room, Snug Harbor Building G, on the third or fourth Thursday of each month at 8 PM. (See our Schedule on our Website for exact dates and times.)

| Club Officers for 2021-2022     |                                      |  |
|---------------------------------|--------------------------------------|--|
| President: Dennis Arculeo       | Clix Editor: Dennis Arculeo          |  |
| 1st Vice President: Eric Mayr   | <b>Competition Chair: Carol Mayr</b> |  |
| 2nd Vice President: Len Rachlin | Facebook: Charlie Di Bartolo         |  |
| Secretary/Treasurer: Carol Mayr | Projectionist: Lauren Arculeo        |  |

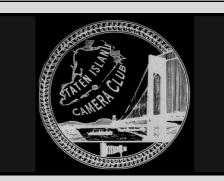

#### NJFCC News

#### IMPORTANT ANNOUNCEMENT

For up to date information and news about activities and Competitions. Visit NJFCC

#### http://www.njfcc.org/

For Photorama Information On the Website select the Photorama 2023 Menu for additional details.

\* \* \* \* \* \* \* \* \* \*

The NJFCC is comprised of member clubs in New Jersey and surrounding areas. Its purpose is to bring together individuals and clubs who share a common interest in photography, to establish a learning environment and spread the knowledge, skills and the joy of photography. Affiliated club members may enter inter-club digital and print competitions scheduled throughout the year.